# AVALIAÇÃO DE **COMPETENCIAS**

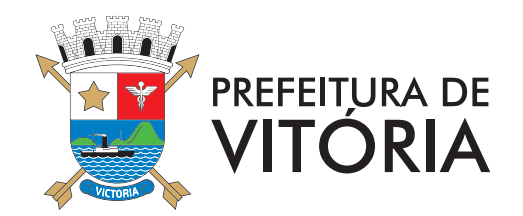

## **1 - Quem deve ser avaliado?**

#### **• Quadro Geral, Profissionais de Saúde ou Guarda**

Todo servidor efetivo e estável que tenha concluído o estágio probatório até 31/07/2013 ou celetista, que tenha no mínimo 120 dias de efetivo exercício no período de 01/08/2013 a 31/07/2014.

Os servidores que concluíram o estágio probatório no período de 01/08/2013 a 31/07/2014, não participam da Avaliação de Competências, pois será utilizada a nota da Avaliação Especial de Desempenho.

A relação dos servidores que atendem aos requisitos para a avaliação de competências, estará disponível no link da Avaliação de Desempenho após login (matrícula e senha).

#### **• Magistério**

Todo servidor efetivo e estável que tenha concluído o estágio probatório até 30/09/2013 ou celetista, que tenha no mínimo 120 dias de efetivo exercício no período de 01/08/2013 a 31/07/2014.

Os servidores que concluíram o estágio probatório no período de 01/10/2013 a 30/09/2014, não participam da Avaliação de Competências, pois será utilizada a nota da Avaliação Especial de Desempenho.

A relação dos servidores que atendem aos requisitos para a avaliação de competências, estará disponível no link da Avaliação de Desempenho após login (matrícula e senha).

Página Inicial Administrativo Férias **Meus Dados** Avaliação de Desempenho : Remoção Remanejamento Subordinados Sair

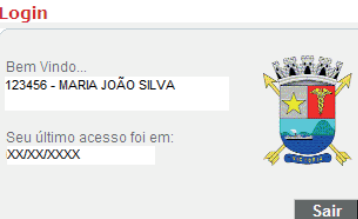

Login

Bem Vindo...

**XX/XX/XXXXX** 

Relação de servidores a serem avaliados.

Informamos que os servidores dos planos Geral, Guarda e Saúde, que terminaram o estágio probatório de 01/08/2013 até 31/07/2014 e passaram pela Avaliação Especial de Desempenho, não serão cadastrados e nem avaliados, no entanto esses servidores devem cadastrar e entregar seus cursos para a Evolução da Qualificação.

Informamos que os servidores do plano Magistério, que terminaram o estágio probatório de 01/10/2013 até 30/09/2014 e passaram pela Avaliação Especial de Desempenho. não serão cadastrados e nem avaliados, no entanto esses servidores devem cadastrar e entregar seus cursos para a Evolução da Qualificação.

## **2 - Como acessar o Sistema.**

O Sistema de Avaliação de Desempenho pode ser acessado de qualquer computador com internet, utilizando preferencialmente o navegador Internet Explorer.

Antes de acessar o Sistema de Avaliação de Desempenho, verifique se o Bloqueador de Pop-Up está desativado.

Para acessar o Sistema de Avaliação Periódica a chefia imediata ou o servidor deve acessar www.vitoria.es.gov.br, acessar a área "Servidor" e, no menu, clicar em "Avaliação de Desempenho" para acessar a "Avaliação Periódica de Desempenho".

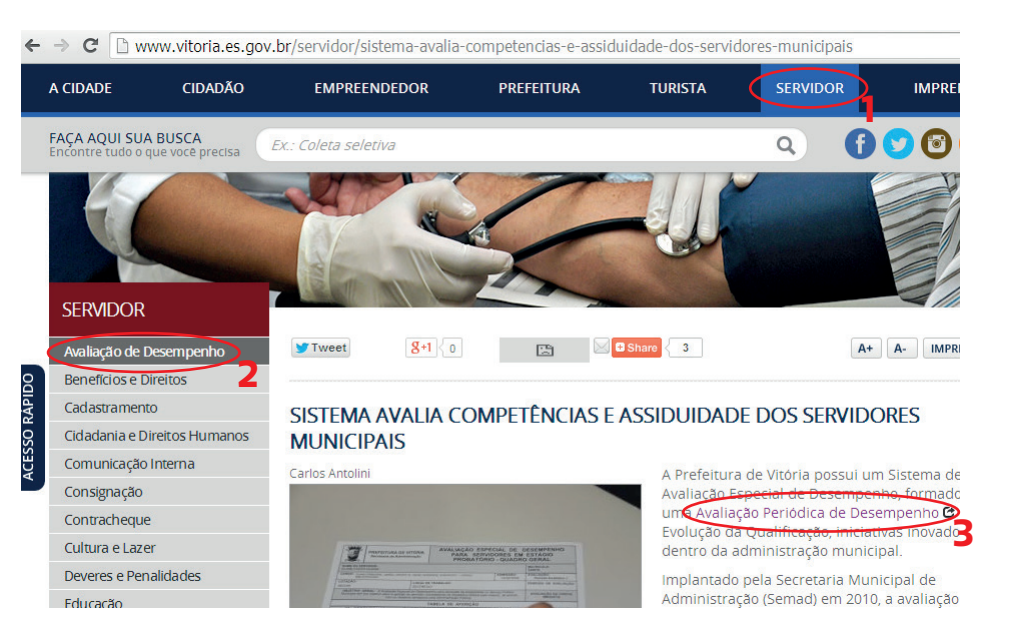

Você será direcionado para o ambiente ao lado, no qual deve digitar sua matrícula e senha (a mesma utilizada para acessar o contra-cheque on-line).

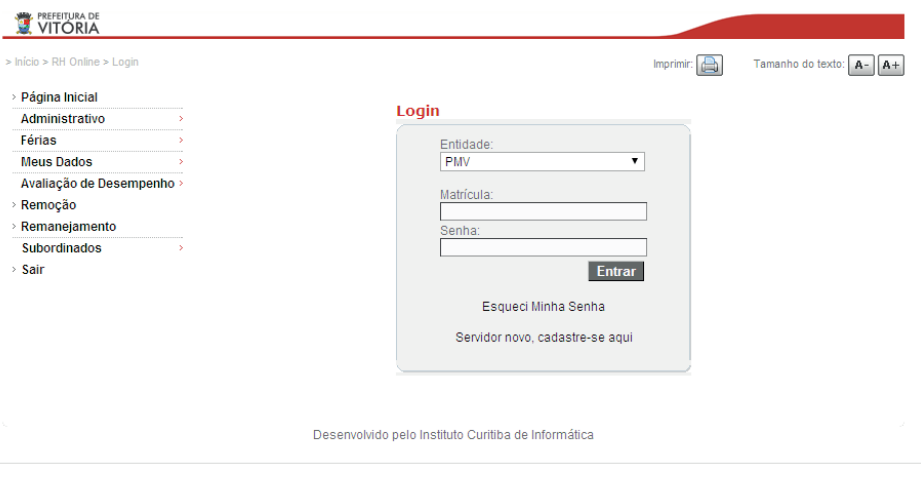

Prefeitura Municipal de Vitória - Avenida Marechal Mascarenhas de Moraes, 1927 - Bento Ferreira, Vitória, ES CEP: 29.050-945 - Telefone: (27) 3382-6000

## AVALIAÇÃO DE COMPETÊNCIAS - **3**

Após o login, no canto direito, você encontrará a relação dos servidores que serão avaliados.

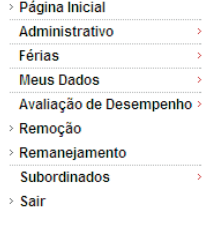

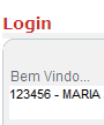

123456 - MARIA JOÃO SILVA

Seu último acesso foi em: **XX/XX/XXXX** 

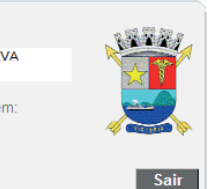

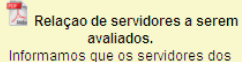

planos Geral, Guarda e Saúde, que terminaram o estágio probatório de 01/08/2013 até 31/07/2014 e passaram pela Avaliação Especial de Desempenho, não serão cadastrados e nem avaliados, no entanto esses servidores devem cadastrar e entregar seus cursos para a Evolução da Qualificação.

Informamos que os servidores do plano Magistério, que terminaram o estágio probatório de 01/10/2013 até 30/09/2014 e passaram pela Avaliação Especial de Desempenho, não serão cadastrados e nem avaliados, no entanto esses servidores devem cadastrar e entregar seus cursos para a Evolução da Qualificação.

### **3 - Como desativar o bloqueador de Pop-ups?**

#### **Internet Explorer**

- **1** Clique em Ferramentas, depois em Bloqueador de Pop-ups
- **2** Clique em "Desativar Bloqueador de Pop-ups".

#### **Mozila/Firefox**

- **1** Clique no botão, depois em Opções
- **2** Selecione o painel Conteúdo.
- **3** Bloquear pop-up: Desmarque essa opção para desativar o bloqueio de pop-ups completamente.

#### **Chrome**

- **1** Clique no menu do Chrome:
- **2** Clique em Configurações
- **3** Clique em Configurações Avançadas
- **4** Em Privacidade, clique em Configurações de Conteúdo
- **5** Em Pop-us e clique em "Permitir que todos os sites exibam pop-ups".

## **4 - Cadastro da equipe.**

Para cadastrar os servidores em sua equipe, clique em "Avaliação de Competências", depois em "Chefia – Cadastrar Subordinados" (passo 1). Insira a equipe diretamente relacionada à sua Unidade Administrativa, digitando a matrícula ou nome dos servidores (passo 2 e 3). Após confirmar o nome do servidor, clique em adicionar (passo 4).

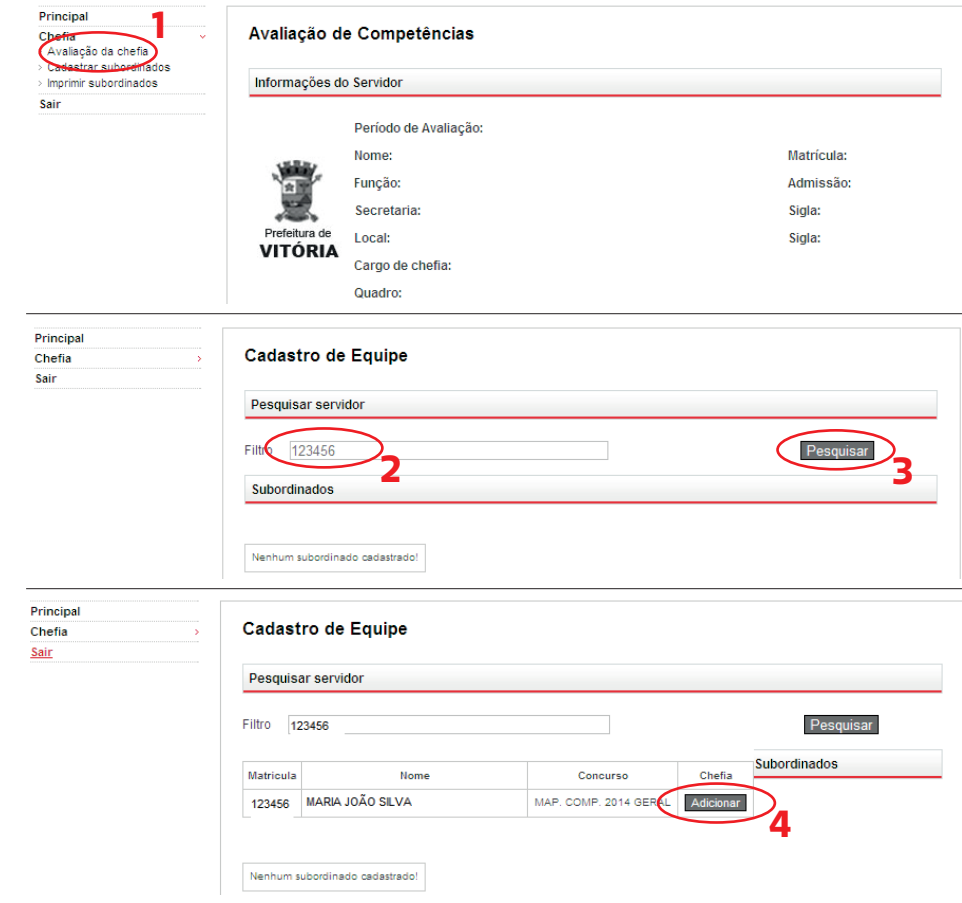

Principal Chefia Sair

Os nomes dos servidores adicionados aparecerão na equipe da chefia imediata.

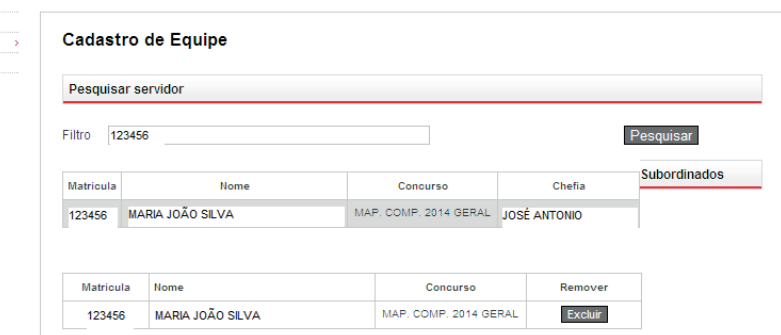

# AVALIAÇÃO DE COMPETÊNCIAS - **5**

## **5 - Avaliação da Chefia.**

Para proceder à avaliação, a chefia imediata deve, no espaço de Avaliação de Competências, clicar em "Chefia" e depois "Avaliação da Chefia".

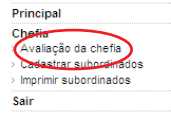

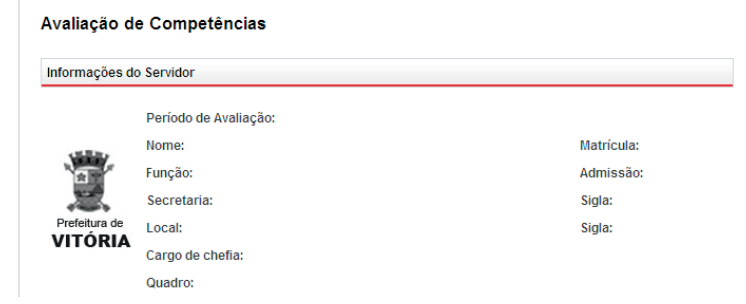

Na relação da equipe cadastrada, clique no botão "Avaliar", ao lado de cada nome.

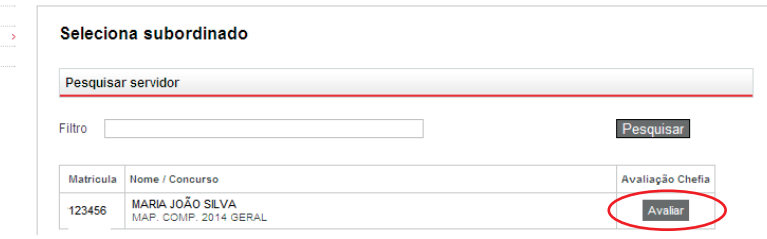

Preencha a avaliação, atribuindo nota e justificando. A justificativa é obrigatória.

Principal Chefia Sair

Principal Chefia Sair

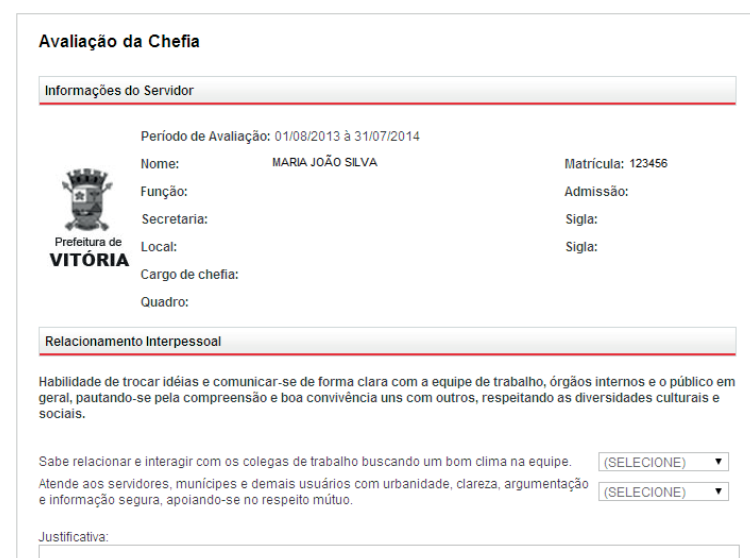

Ao finalizar a avaliação, clique em "ok". Uma janela (pop-up) abrirá, informando sobre a conferência da avaliação. Clique em "ok" para retornar à tela da avaliação.

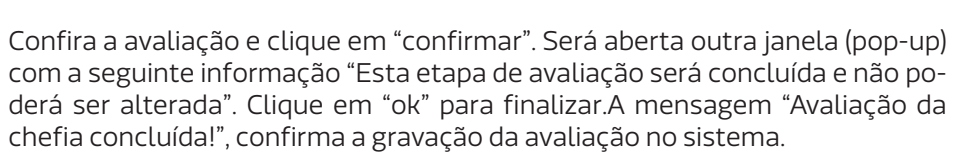

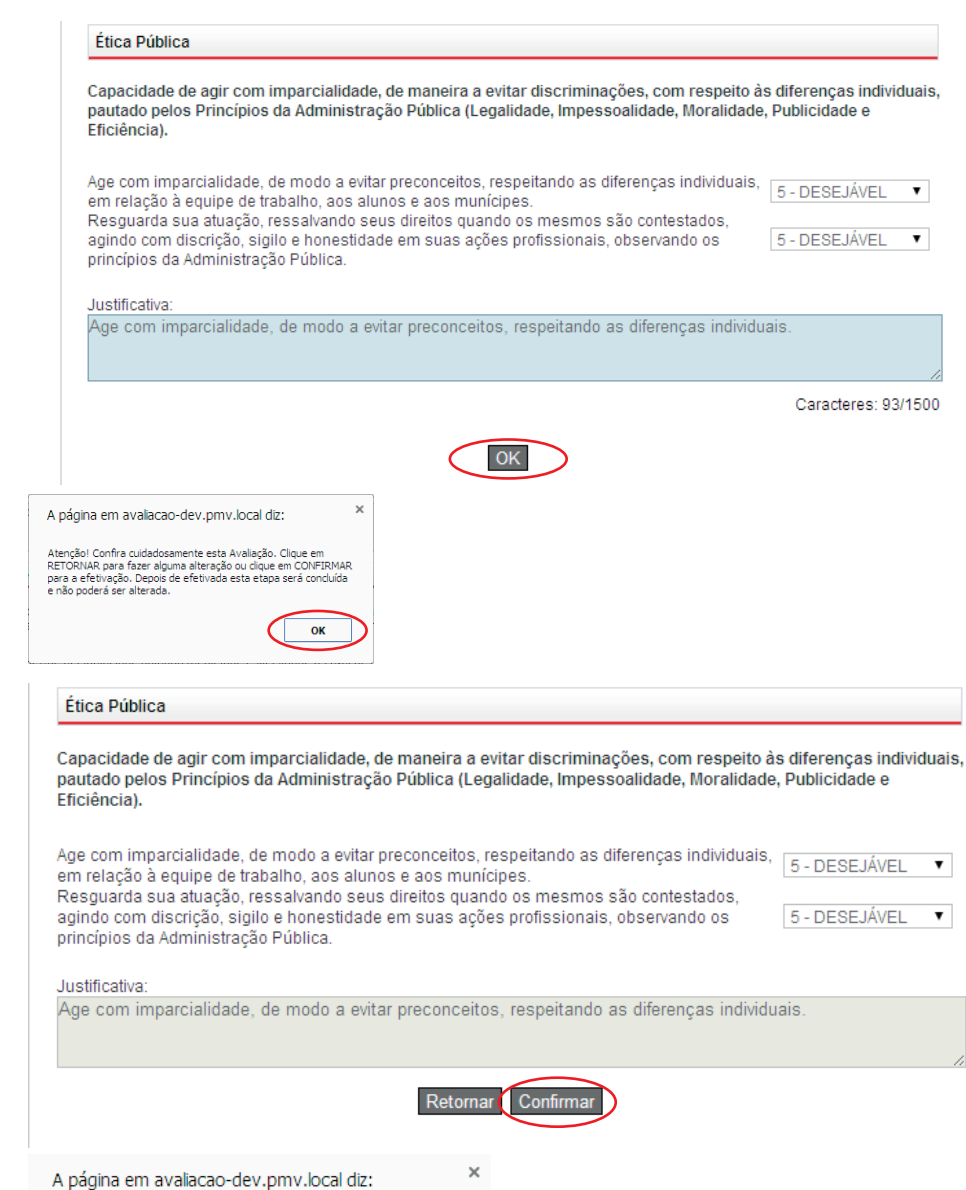

Esta etapa de avaliação será concluída e não poderá ser alterada.

OK

Cancelar

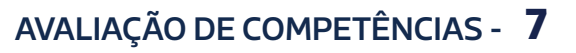

Realize o mesmo procedimento para cada servidor da equipe.

## **6 - Autoavaliação**

O servidor deve clicar em "Avaliação de Competências" e tomar ciência das re-

gras para Progressão Horizontal e Vertical. Clique em "estou ciente" e, depois, "confirmar".

Após esse procedimento, clique na aba "Subordinado – Auto-avaliação"

Preencha a avaliação, atribuindo nota e justificando. A justificativa é obrigatória.

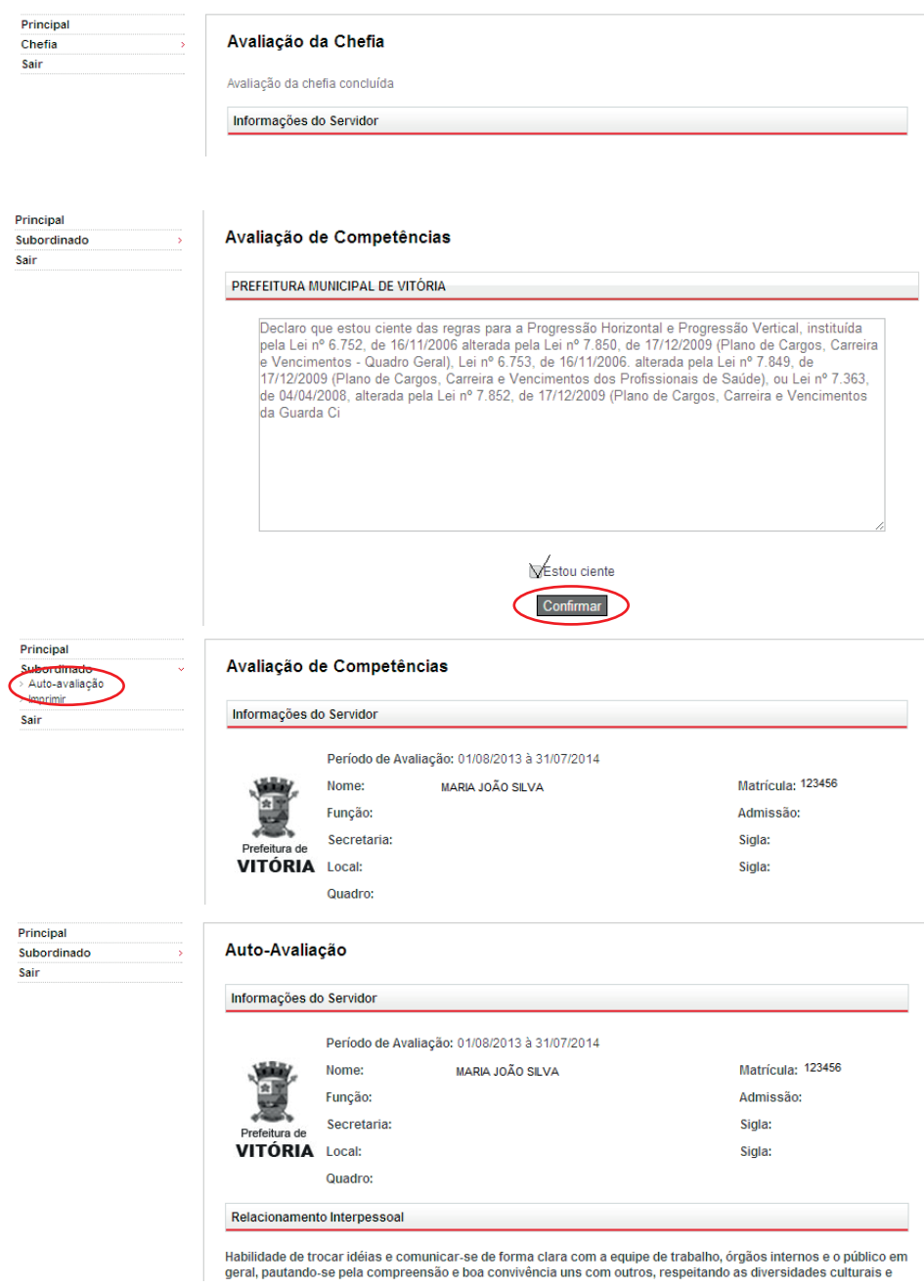

Clique em "ok" para finalizar a avaliação. Uma janela (pop-up), informará sobre a conferência da avaliação. Clique novamente em "ok" para retornar à tela da avaliação.

Confira a avaliação e clique em "confirmar". Será aberta outra janela (popup) com a seguinte informação "esta etapa de avaliação será concluída e não poderá ser alterada". Clique em "ok" para finalizar. A mensagem "auto avaliação concluída" confirma a gravação da avaliação no sistema.

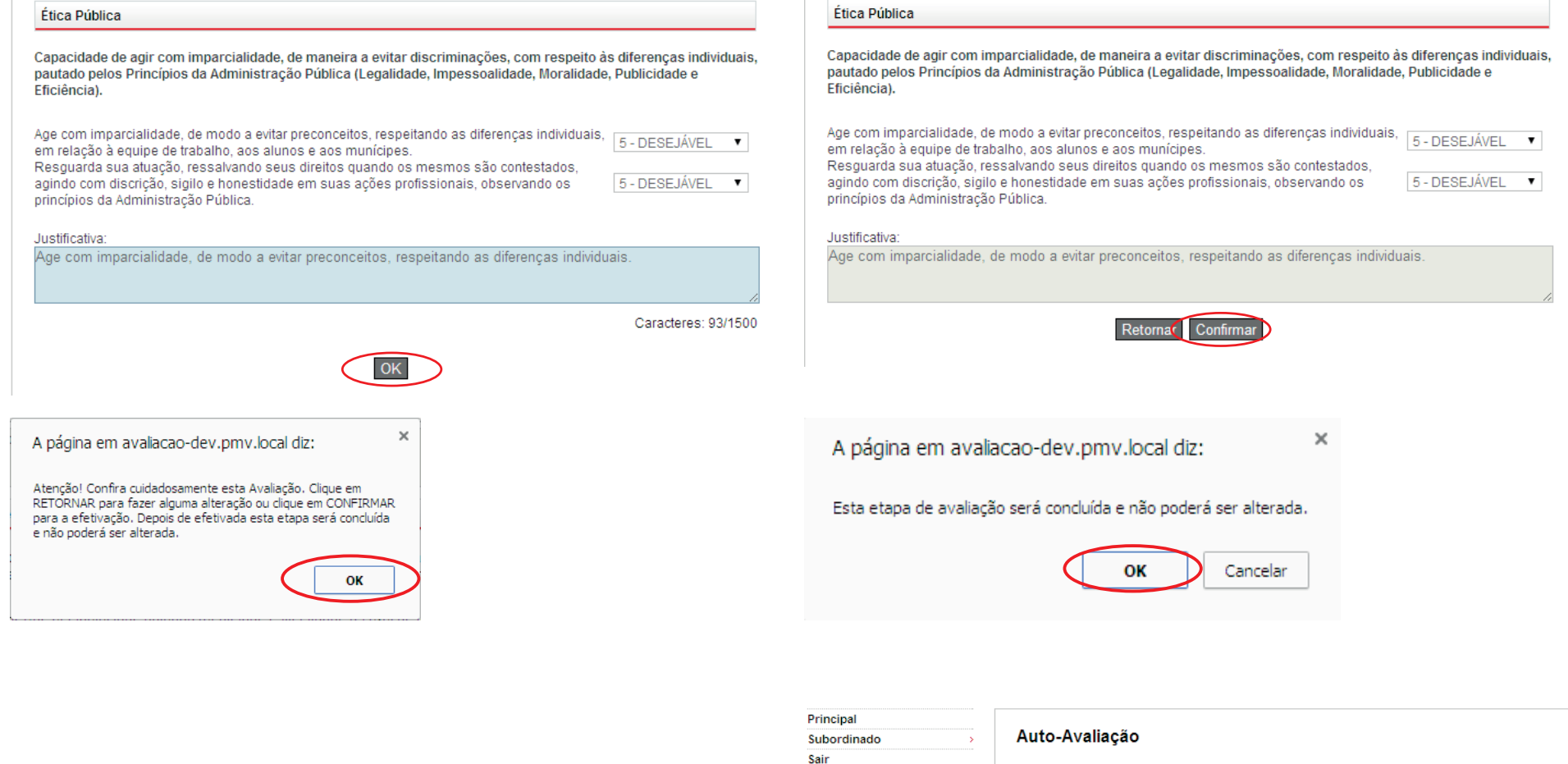

Auto avaliação concluída!

## AVALIAÇÃO DE COMPETÊNCIAS - **9**